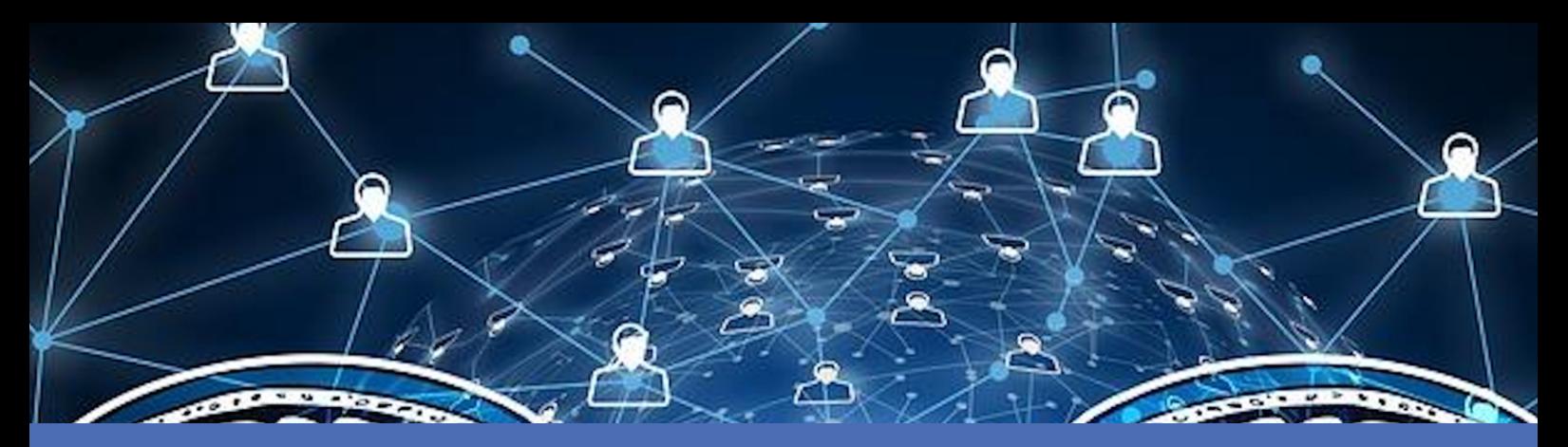

# Leitfaden

## **MOBOTIX AI-TECH Video Analytics Apps - Nachrichtenereignisse**

**© 2021 MOBOTIX AG**

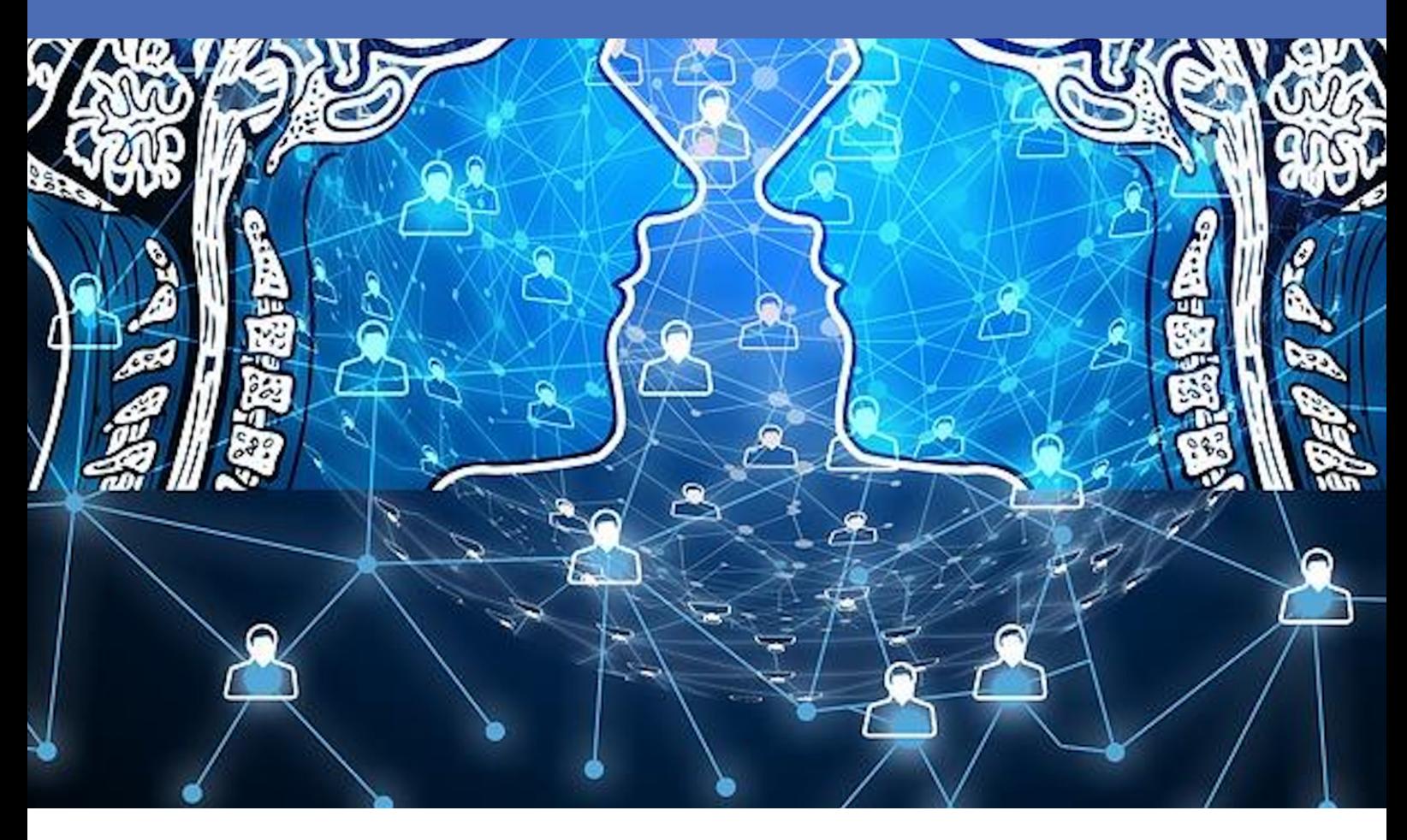

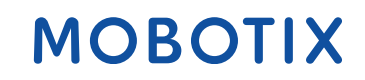

**BeyondHumanVision** 

## <span id="page-1-0"></span>**Inhaltsverzeichnis**

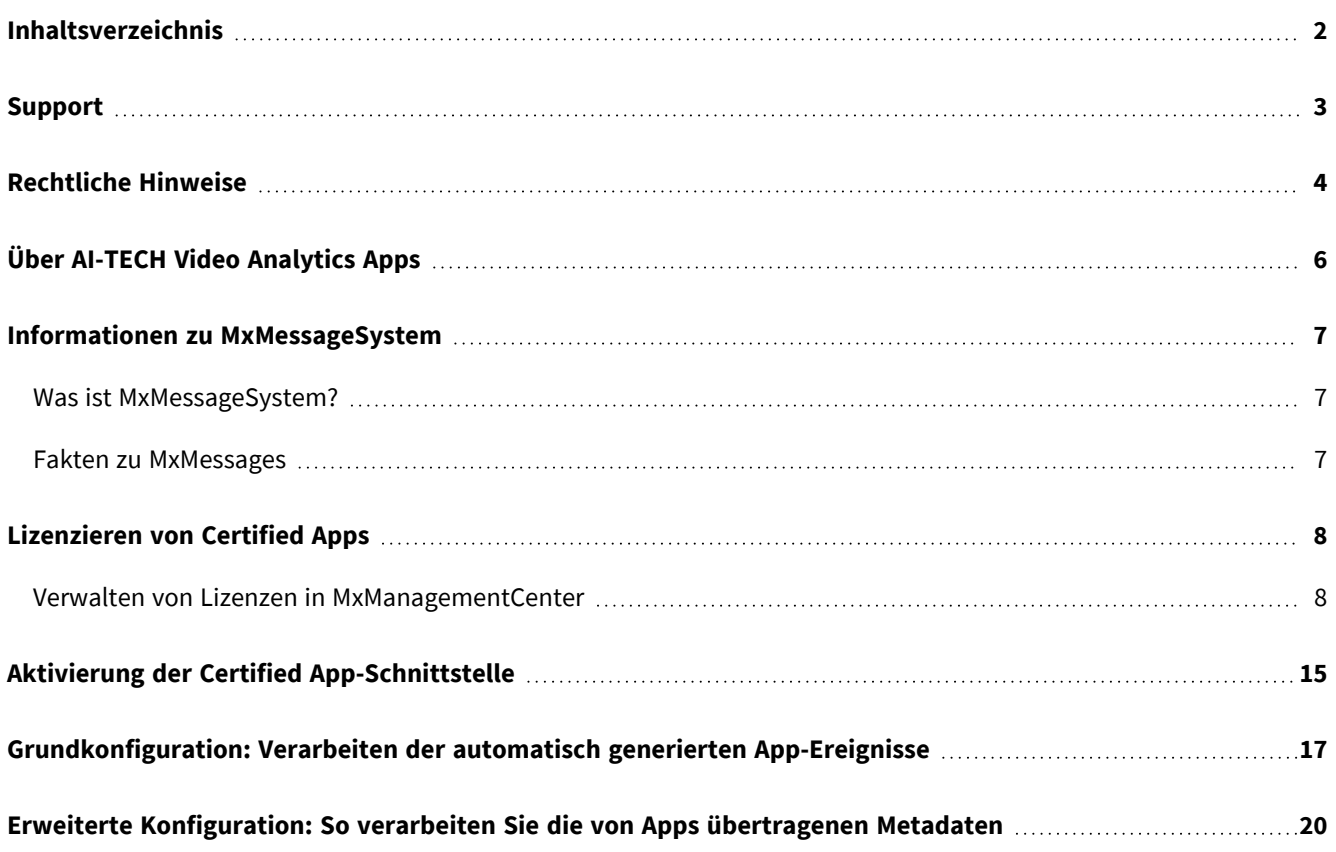

## <span id="page-2-0"></span>**Support**

Sollten Sie technische Unterstützung benötigen, wenden Sie sich bitte an Ihren MOBOTIX-Händler. Wenn Ihre Fragen nicht sofort beantwortet werden können, wird Ihr Vertriebspartner Ihre Anfragen über die entsprechenden Kanäle weiterleiten, um eine schnelle Antwort zu gewährleisten.

Ist ein Internetzugang vorhanden, können Sie im MOBOTIX-Helpdesk zusätzliche Dokumentation und Software-Updates herunterladen. Besuchen Sie dazu:

**[www.mobotix.com > Support > Help Desk](https://www.mobotix.com/support/help-desk)**

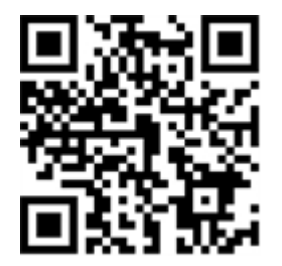

## <span id="page-3-0"></span>**Rechtliche Hinweise**

## **Besondere Exportbestimmungen!**

Kameras mit Thermalbild-Sensoren ("Wärmebildkameras") unterliegen den besonderen Sanktions- und Exportbestimmungen der USA, einschließlich der ITAR (International Traffic in Arms Regulation):

- n Nach den derzeit geltenden Sanktions- und Exportbestimmungen der USA dürfen Kameras mit Thermalbild-Sensoren oder Teile davon insbesondere nicht in Länder oder Regionen geliefert werden, gegen die die USA ein Embargo verhängt haben, sofern nicht eine spezielle Ausnahmegenehmigung vorliegt. Dies gilt derzeit für folgende Länder: Syrien, Iran, Kuba, Nordkorea, Sudan und Krim. Des Weiteren gilt das entsprechende Lieferverbot auch für alle Personen und Institutionen, die in der Liste "The Denied Persons List" aufgeführt sind (siehe [www.bis.doc.gov](https://www.bis.doc.gov/) > Policy Guidance > Lists of Parties of Concern; <https://www.treasury.gov/resource-center/sanctions/sdn-list/pages/default.aspx>).
- n Diese Kameras und die darin eingesetzten Thermalbild-Sensoren dürfen weder für den Entwurf, die Entwicklung oder die Produktion von nuklearen, biologischen oder chemischen Waffen verwendet noch in denselben eingesetzt werden.

### **Rechtliche Aspekte einer Video- und Audioaufzeichnung:**

(Beim Einsatz von Produkten der MOBOTIX AG sind die Datenschutzbestimmungen für Video- und Audioaufzeichnung zu beachten. Je nach Landesgesetz und Aufstellungsort der AI-TECH Video Analytics App kann die Aufzeichnung von Video- und Audiodaten besonderen Auflagen unterliegen oder untersagt sein. Alle Anwender von MOBOTIX Produkten sind daher aufgefordert, sich über die aktuell gültigen Bestimmungen zu informieren und diese zu befolgen. Die MOBOTIX AG übernimmt keine Verantwortung für einen nicht legalitätskonformen Produktgebrauch.

### **Konformitätserklärung**

Die Produkte der MOBOTIX AG werden nach den anwendbaren Richtlinien der EU sowie weiterer Länder zertifiziert. Die Konformitätserklärungen für die Produkte von MOBOTIX AG finden Sie auf [www.mobotix.com](https://www.mobotix.com/) unter Support > Download Center > Dokumentation > Zertifikate & Konformitätserklärungen.

### **RoHS-Erklärung**

Die Produkte derMOBOTIX AG sind konform mit den Anforderungen, die sich aus §5 ElektroG bzw. der RoHS-Richtlinie 2011/65/EU ergeben, soweit sie in den Anwendungsbereich dieser Regelungen fallen (die RoHS-Erklärung von MOBOTIXfinden Sie unter [www.mobotix.com](https://www.mobotix.com/) unter Support >Download Center > Dokumentation > Broschüren & Anleitungen > Zertifikate).

### **Entsorgung**

Elektrische und elektronische Produkte enthalten viele Wertstoffe. Entsorgen Sie deshalb die MOBOTIX-Produkte am Ende ihrer Lebensdauer gemäß den geltenden gesetzlichen Bestimmungen und Vorschriften (beispielsweise bei einer kommunalen Sammelstelle abgeben). MOBOTIX-Produkte dürfen nicht in den Hausmüll gegeben werden! Entsorgen Sie einen im Produkt evtl. vorhandenen Akku getrennt vom Produkt (die jeweiligen Produkthandbücher enthalten einen entsprechenden Hinweis, wenn das Produkt einen Akku enthält).

### **Haftungsausschluss**

Die MOBOTIX AG haftet nicht für Schäden, die durch unsachgemäße Handhabung seiner Produkte, dem Nichtbeachten der Bedienungsanleitungen sowie der relevanten Vorschriften entstehen. Es gelten die Allgemeinen Geschäftsbedingungen. Sie finden die jeweils gültige Fassung der **Allgemeinen Geschäftsbedingungen** auf [www.mobotix.com,](https://www.mobotix.com/) indem Sie auf den entsprechenden Link unten auf jeder Seite klicken.

# <span id="page-5-0"></span>**Über AI-TECH Video Analytics Apps**

#### **Cybersicherheit und einzelne Anwendungen**

Die extrem leistungsstarke und cybersichere MOBOTIX 7-IoT-Systemplattform ist das Herzstück der MOBOTIX-High-End-Kameraserie – die ultimative, flexible Lösung! MOBOTIX 7 umfasst Certified Apps, die auf Basis von künstlicher Intelligenz und Deep Learning entwickelt wurden, die speziell zahlreiche aktuelle Branchenanforderungen abdecken und damit völlig neue Anwendungsgebiete für Überwachungskameras erschließen.

- n Die Konfiguration und der Betrieb der Apps erfolgt direkt über die Kamera-Firmware
- n Auslösen von Kameraereignissen und anderen Aktionen durch eine App über MxMessageSystem
- n Schnittstellen zu Systemen von Wavestore, Qognify Cayuga und Occularis
- n Integrierte Weblinks für den Zugriff auf A.I. Tech App-Dokumentation und -Schulungsmaterial direkt aus der App-Oberfläche heraus
- n Alle Apps erfüllen damit auch höchste Anforderungen an die Cybersicherheit.

#### **Smart Data Interface**

Diese App verfügt über eine Smart Data-Schnittstelle zu MxManagementCenter. Informationen zur Konfiguration finden Sie in der entsprechenden Online-Hilfe der Kamera MxManagementCenter.

**ACHTUNG!** Thermal Sensoren werden von dieser App nicht unterstützt.

## <span id="page-6-0"></span>**Informationen zu MxMessageSystem**

## <span id="page-6-1"></span>**Was ist MxMessageSystem?**

MxMessageSystem ist ein Kommunikationssystem, das auf namensorientierten Nachrichten basiert. Dies bedeutet, dass eine Nachricht einen eindeutigen Namen mit einer maximalen Länge von 32 Bytes haben muss.

Jeder Teilnehmer kann Nachrichten senden und empfangen. MOBOTIX-Kameras können auch Nachrichten innerhalb des lokalen Netzwerks weiterleiten. Auf diese Weise können MxMessages über das gesamte lokale Netzwerk verteilt werden (siehe Nachrichtenbereich: Global).

Eine MOBOTIX-Kamera der Serie 7 kann beispielsweise eine von einer Kamera-App generierte MxMessage mit einer MX6-Kamera austauschen, die keine zertifizierten MOBOTIX-Apps unterstützt.

## <span id="page-6-2"></span>**Fakten zu MxMessages**

- n 128-Bit-Verschlüsselung gewährleistet den Schutz und die Sicherheit von Nachrichteninhalten.
- n MxMessages können von jeder Kamera der Mx6- und 7-Serie aus verteilt werden.
- n Der Nachrichtenbereich kann für jede MxMessage einzeln definiert werden.
	- **Lokal:** Die Kamera erwartet eine MxMessage in ihrem eigenen Kamerasystem (z. B. über eine Certified App).
	- **Global:** Die Kamera erwartet eine MxMessage, die im lokalen Netzwerk von einem anderen MxMessage-Gerät (z. B. einer anderen Kamera der Serie 7 mit einer zertifizierten MOBOTIX-App) verteilt wird.
- n Aktionen, die die Empfänger ausführen sollen, werden für jeden MxMessageSystem-Teilnehmer individuell konfiguriert.

## <span id="page-7-0"></span>**Lizenzieren von Certified Apps**

Die folgenden Lizenzen sind verfügbar für AI-TECH Video Analytics App:

- **B** 30-Tage-Testlizenz vorinstalliert
- n **Dauerhafte Lizenz**

Der Nutzungszeitraum beginnt mit der Aktivierung der App (siehe [Aktivierung der Certified App-Schnittstelle](app-interface-activation.htm)  [und Konfiguration der entsprechenden Apps, S. 1\)](app-interface-activation.htm).

**HINWEIS!** Wenden Sie sich an Ihren MOBOTIX-Partner, wenn Sie eine Lizenz erwerben oder verlängern möchten.

**HINWEIS!** Apps werden in der Regel mit der Firmware vorinstalliert. In seltenen Fällen müssen Apps von der Website heruntergeladen und installiert werden. Lesen Sie in diesem Fall **[www.mobotix.com > Support >](https://www.mobotix.com/support/download-center/dokumentation)  [Download Center > Marketing & Dokumentation](https://www.mobotix.com/support/download-center/dokumentation)**, um die App herunterzuladen und zu installieren.

## <span id="page-7-1"></span>**Verwalten von Lizenzen in MxManagementCenter**

Nach Ablauf eines Testzeitraums müssen kommerzielle Lizenzen für die Verwendung mit einem gültigen Lizenzschlüssel aktiviert werden.

Aktivierung von Certified Apps und Ereignissen

## **Online-Aktivierung**

Aktivieren Sie die Apps nach Erhalt der Aktivierungs-IDs wie folgt in MxMC:

- 1. Wählen Sie im Menü **Fenster > Kamera-App-Lizenzen** aus.
- 2. Wählen Sie die Kamera aus, auf der Sie Apps lizenzieren möchten, und klicken Sie auf **Auswählen**.

| $\bullet\bullet\bullet$                                                       | <b>Camera Licenses</b>    |                                  |
|-------------------------------------------------------------------------------|---------------------------|----------------------------------|
|                                                                               | <b>MxManagementCenter</b> | $\overline{\cdot}$               |
| Cameras                                                                       |                           |                                  |
| $@$ 10.3<br>Name                                                              | Url                       | $\times$<br><b>Serial Number</b> |
| mx10-10-38-40                                                                 | 10.10.38.40               | 10.10.38.40                      |
| mx10-22-10-30                                                                 | 10.22.10.30               | 10.22.10.30                      |
| M73 10-32-0-62                                                                | 10.32.0.62                | 10.32.0.62                       |
|                                                                               |                           |                                  |
|                                                                               |                           |                                  |
|                                                                               |                           |                                  |
|                                                                               |                           |                                  |
|                                                                               |                           |                                  |
|                                                                               |                           |                                  |
|                                                                               |                           |                                  |
|                                                                               |                           | <b>Select</b>                    |
| Mobotix · Kaiserstrasse D-67722 Langmeil · info@mobotix.com · www.mobotix.com |                           |                                  |

**Abb. 1: Überblick über die Kamera-App-Lizenzen in MxManagementCenter**

**HINWEIS!** Korrigieren Sie bei Bedarf die auf der Kamera eingestellte Zeit.

1. Eine Übersicht der auf der Kamera installierten Lizenzen wird möglicherweise angezeigt. Klicken Sie auf **Lizenz aktivieren**.

| $\bullet$ $\bullet$                                                                                    | Camera Licenses           |           |   |
|----------------------------------------------------------------------------------------------------|---------------------------|-----------|---|
|                                                                                                    | <b>MxManagementCenter</b> |           | 7 |
| < Camera License Status: mx10-251-1-235<br>Quantity<br>Expiration<br>Name                              |                           |           |   |
| MxWheelDetector                                                                                        | Permanent                 | Unlimited |   |
| iot_plugin_a                                                                                           | Permanent                 | Unlimited |   |
| iot_plugin_b                                                                                           | Permanent                 | Unlimited |   |
| iot_plugin_c                                                                                           | Permanent                 | Unlimited |   |
| iot_plugin_d                                                                                           | Permanent                 | Unlimited |   |
| iot_plugin_e                                                                                           | Permanent                 | Unlimited |   |
| iot_plugin_f                                                                                           | Permanent                 | Unlimited |   |
| iot_plugin_g                                                                                           | Permanent                 | Unlimited |   |
| iot_plugin_h                                                                                           | Permanent                 | Unlimited |   |
| iot_plugin_i                                                                                           | Permanent                 | Unlimited |   |
| Camera time is incorrect. Please reset your camera time before activating Licenses<br>Activate License |                           |           |   |
| Mobotix · Kaiserstrasse D-67722 Langmell · info@mobotix.com · www.mobotix.com                          |                           |           |   |

**Abb. 2: Übersicht über die auf der Kamera installierten Lizenzen**

#### **HINWEIS! Hinweis**

Korrigieren Sie bei Bedarf die auf der Kamera eingestellte Zeit.

- 2. Geben Sie eine gültige Aktivierungs-ID ein und geben Sie die Anzahl der Lizenzen an, die auf diesem Computer installiert werden sollen.
- 3. Wenn Sie ein anderes Produkt lizenzieren möchten, klicken Sie auf <sup>. |</sup> Geben Sie in der neuen Zeile die entsprechende Aktivierungs-ID und die Anzahl der gewünschten Lizenzen ein.
- 4. Um eine Zeile zu entfernen, klicken Sie auf .

5. Wenn Sie alle Aktivierungs-IDs eingegeben haben, klicken Sie auf **Lizenz online aktivieren**. Während der Aktivierung stellt **MxMC** eine Verbindung zum Lizenzserver her. Hierfür ist eine Internetverbindung erforderlich.

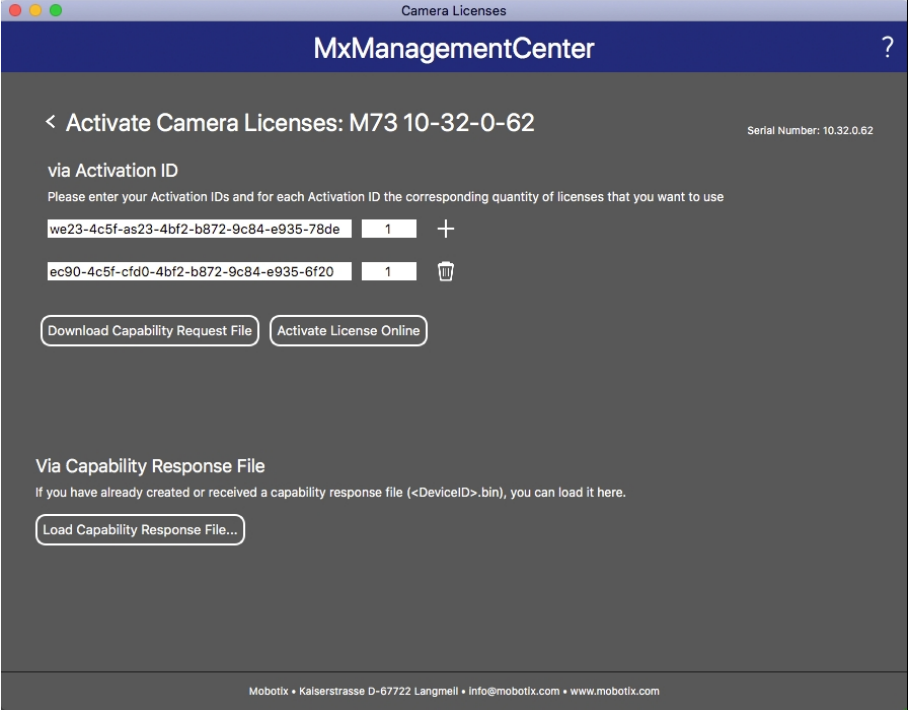

#### **Abb. 3: Hinzufügen von Lizenzen**

#### **Aktivierung erfolgreich**

Nach der erfolgreichen Aktivierung ist eine neue Anmeldung erforderlich, um die Änderungen zu übernehmen. Alternativ können Sie zur Lizenzverwaltung zurückkehren.

#### **Aktivierung fehlgeschlagen (fehlende Internetverbindung)**

Ist der Lizenzserver z. B. aufgrund einer fehlenden Internetverbindung nicht erreichbar, können Apps auch offline aktiviert werden. (Siehe [FigureNumberOnly\)](#page-9-0).

### <span id="page-9-0"></span>**Offline-Aktivierung**

Für die Offline-Aktivierung kann der Partner/Techniker, von dem Sie die Lizenzen erworben haben, eine Funktionsantwort (.bin-Datei) auf dem Lizenzserver generieren, um die Lizenzen zu aktivieren.

- 1. Wählen Sie im Menü **Fenster > Kamera-App-Lizenzen** aus.
- 2. Wählen Sie die Kamera aus, auf der Sie Apps lizenzieren möchten, und klicken Sie auf **Auswählen**.

| $\bullet\bullet\bullet$                                                       | <b>Camera Licenses</b>    |                                  |
|-------------------------------------------------------------------------------|---------------------------|----------------------------------|
|                                                                               | <b>MxManagementCenter</b> | $\overline{\cdot}$               |
| Cameras                                                                       |                           |                                  |
| $@$ 10.3<br>Name                                                              | Url                       | $\times$<br><b>Serial Number</b> |
| mx10-10-38-40                                                                 | 10.10.38.40               | 10.10.38.40                      |
| mx10-22-10-30                                                                 | 10.22.10.30               | 10.22.10.30                      |
| M73 10-32-0-62                                                                | 10.32.0.62                | 10.32.0.62                       |
|                                                                               |                           |                                  |
|                                                                               |                           |                                  |
|                                                                               |                           |                                  |
|                                                                               |                           |                                  |
|                                                                               |                           |                                  |
|                                                                               |                           |                                  |
|                                                                               |                           |                                  |
|                                                                               |                           | <b>Select</b>                    |
| Mobotix · Kaiserstrasse D-67722 Langmeil · info@mobotix.com · www.mobotix.com |                           |                                  |

**Abb. 4: Überblick über die Kamera-App-Lizenzen in MxManagementCenter**

**HINWEIS!** Korrigieren Sie bei Bedarf die auf der Kamera eingestellte Zeit.

3. Eine Übersicht der auf der Kamera installierten Lizenzen wird möglicherweise angezeigt. Klicken Sie auf **Lizenz aktivieren**.

| $\bullet$ $\circ$ $\bullet$                                                                            | Camera Licenses           |           |   |
|----------------------------------------------------------------------------------------------------|---------------------------|-----------|---|
|                                                                                                    | <b>MxManagementCenter</b> |           | 7 |
| < Camera License Status: mx10-251-1-235<br>Quantity<br>Expiration<br>Name                              |                           |           |   |
| MxWheelDetector                                                                                        | Permanent                 | Unlimited |   |
| iot_plugin_a                                                                                           | Permanent                 | Unlimited |   |
| iot_plugin_b                                                                                           | Permanent                 | Unlimited |   |
| iot_plugin_c                                                                                           | Permanent                 | Unlimited |   |
| iot_plugin_d                                                                                           | Permanent                 | Unlimited |   |
| iot_plugin_e                                                                                           | Permanent                 | Unlimited |   |
| iot_plugin_f                                                                                           | Permanent                 | Unlimited |   |
| iot_plugin_g                                                                                           | Permanent                 | Unlimited |   |
| iot_plugin_h                                                                                           | Permanent                 | Unlimited |   |
| iot_plugin_i                                                                                           | Permanent                 | Unlimited |   |
| Camera time is incorrect. Please reset your camera time before activating Licenses<br>Activate License |                           |           |   |
| Mobotix · Kaiserstrasse D-67722 Langmell · info@mobotix.com · www.mobotix.com                          |                           |           |   |

**Abb. 5: Übersicht über die auf der Kamera installierten Lizenzen**

**HINWEIS!** Korrigieren Sie bei Bedarf die auf der Kamera eingestellte Zeit.

- 4. Geben Sie eine gültige Aktivierungs-ID ein und geben Sie die Anzahl der Lizenzen an, die auf diesem Computer installiert werden sollen.
- 5. Wenn Sie ein anderes Produkt lizenzieren möchten, klicken Sie auf <sup>1</sup>. Geben Sie in der neuen Zeile die entsprechende Aktivierungs-ID und die Anzahl der gewünschten Lizenzen ein.
- 6. Klicken Sie ggf. auf  $\parallel$ , um eine Zeile zu entfernen.

7. Wenn Sie alle Aktivierungs-IDs eingegeben haben, klicken Sie auf **Funktionsantwort-Anforderungsdatei (.lic) herunterladen** und senden Sie diese an Ihren Partner/Techniker.

**HINWEIS!** Mit dieser Datei kann der Partner/Techniker, von dem Sie die Lizenzen erworben haben, eine Funktionsantwortdatei (.bin ) auf dem Lizenzserver generieren.

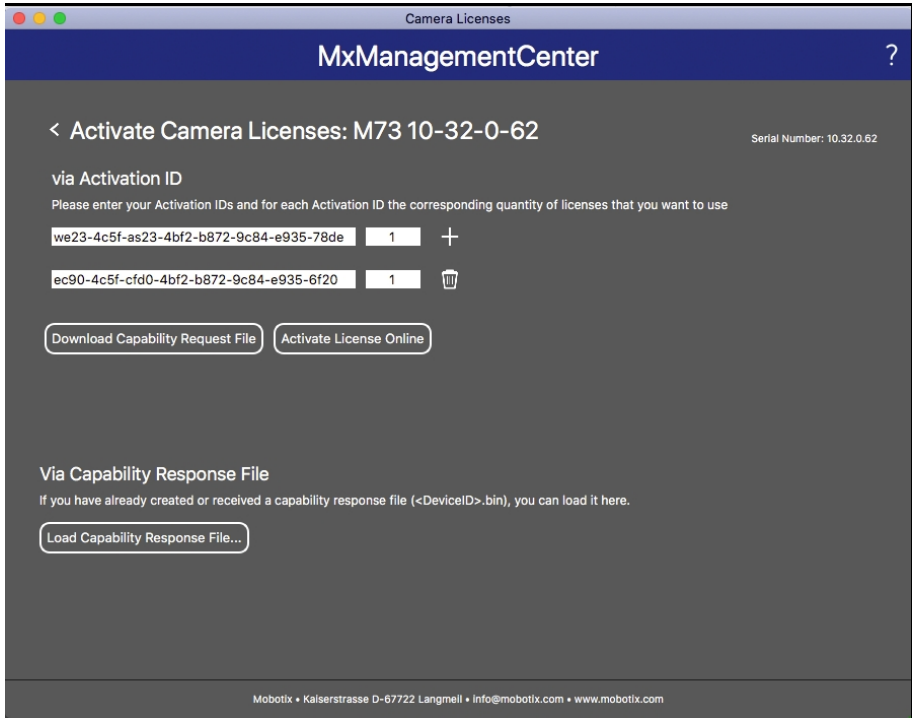

**Abb. 6: Hinzufügen von Lizenzen**

8. Klicken Sie auf "Funktionsantwortdatei laden" und befolgen Sie die Anweisungen.

#### **Aktivierung erfolgreich**

Nach der erfolgreichen Aktivierung ist eine neue Anmeldung erforderlich, um die Änderungen zu übernehmen. Alternativ können Sie zur Lizenzverwaltung zurückkehren.

### **Lizenzen verwalten**

Auf dem Bildschirm für die Lizenzverwaltung sehen Sie eine tabellarische Übersicht aller Lizenzen, die für eine Kamera aktiviert wurden.

- 1. Wählen Sie im Menü **Fenster > Kamera-App-Lizenzen** aus.
- 2. Wählen Sie die Kamera aus, auf der Sie Apps lizenzieren möchten, und klicken Sie auf **Auswählen**.

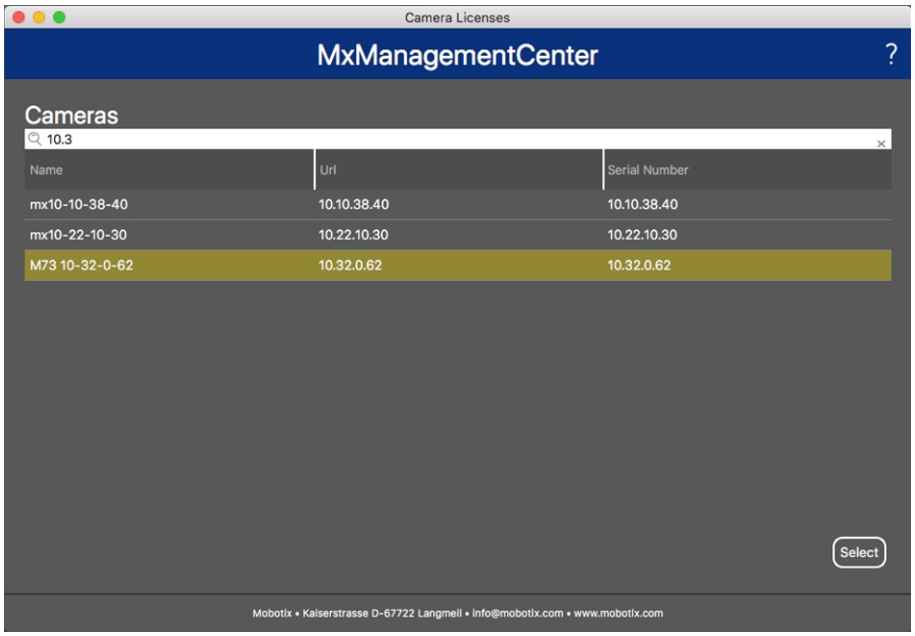

#### **Abb. 7: Überblick über die Kamera-App-Lizenzen in MxManagementCenter**

 $\sim$ 

Eine Übersicht der auf der Kamera installierten Lizenzen wird möglicherweise angezeigt.

|                                                                                                    |            | <b>MxManagementCenter</b> | っ                          |
|----------------------------------------------------------------------------------------------------|------------|---------------------------|----------------------------|
| < Camera License Status: mx10-251-1-235<br>Name                                                               | Expiration | Quantity                  | Serial Number: 10.23.9.171 |
| MxWheelDetector                                                                                               | Permanent  | Unlimited                 |                            |
| iot_plugin_a                                                                                                  | Permanent  | Unlimited                 |                            |
| iot_plugin_b                                                                                                  | Permanent  | Unlimited                 |                            |
| iot_plugin_c                                                                                                  | Permanent  | Unlimited                 |                            |
| iot_plugin_d                                                                                                  | Permanent  | Unlimited                 |                            |
| iot_plugin_e                                                                                                  | Permanent  | Unlimited                 |                            |
| iot_plugin_f                                                                                                  | Permanent  | Unlimited                 |                            |
| iot_plugin_g                                                                                                  | Permanent  | Unlimited                 |                            |
| iot_plugin_h                                                                                                  | Permanent  | Unlimited                 |                            |
| iot_plugin_i                                                                                                  | Permanent  | Unlimited                 |                            |
| Camera time is incorrect. Please reset your camera time before activating Licenses<br><b>Activate License</b> |            |                           |                            |
| Mobotix . Kaiserstrasse D-67722 Langmell . info@mobotix.com . www.mobotix.com                                 |            |                           |                            |

**Abb. 8: Übersicht über die auf der Kamera installierten Lizenzen**

**HINWEIS!** Korrigieren Sie bei Bedarf die auf der Kamera eingestellte Zeit.

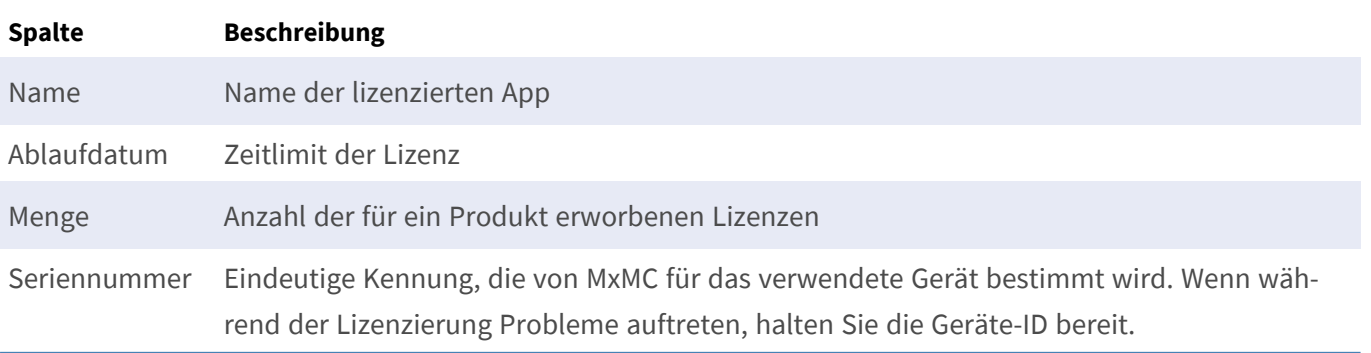

#### **Lizenzen mit dem Server synchronisieren**

Wenn das Programm gestartet wird, findet kein automatischer Vergleich der Lizenzen zwischen dem Computer und dem Lizenzserver statt. Klicken Sie daher auf **Aktualisieren**, um die Lizenzen vom Server neu zu laden.

#### **Lizenzen aktualisieren**

Um temporäre Lizenzen zu aktualisieren, klicken Sie auf **Lizenzen aktivieren**. Das Dialogfeld zum Aktualisieren/Aktivieren von Lizenzen wird geöffnet.

**HINWEIS!** Sie benötigen Administratorrechte zum Synchronisieren und Aktualisieren von Lizenzen.

## <span id="page-14-0"></span>**Aktivierung der Certified App-Schnittstelle**

**ACHTUNG!** AI-TECH Video Analytics Applässt für das Live-Bild definierte verdeckte Bereiche außer Acht. Daher kommt es bei der Konfiguration der App und bei der Bildanalyse durch die App zu keiner Artefaktbildung in verdeckten Bereichen.

**HINWEIS!** Der Benutzer muss Zugriff auf das Setup-Menü haben (http(s)://<Kamera-IP-Adresse>/control). Überprüfen Sie daher die Benutzerberechtigungen der Kamera.

## **Aktivierung von A.I. Tech Apps und Ereignisse**

1. Öffnen Sie in der Webschnittstelle der Kamera: **Setup-Menü/Zertifizierte App-Einstellungen** (http (s)://<Kamera-IP-Adresse>/control/app\_config).

**HINWEIS!** Das Standardkonfigurationskennwort entspricht dem Namen der App (z. B. AIBiodeep). MOBOTIX empfiehlt dringend, das Standardkonfigurationskennwort zu ändern.

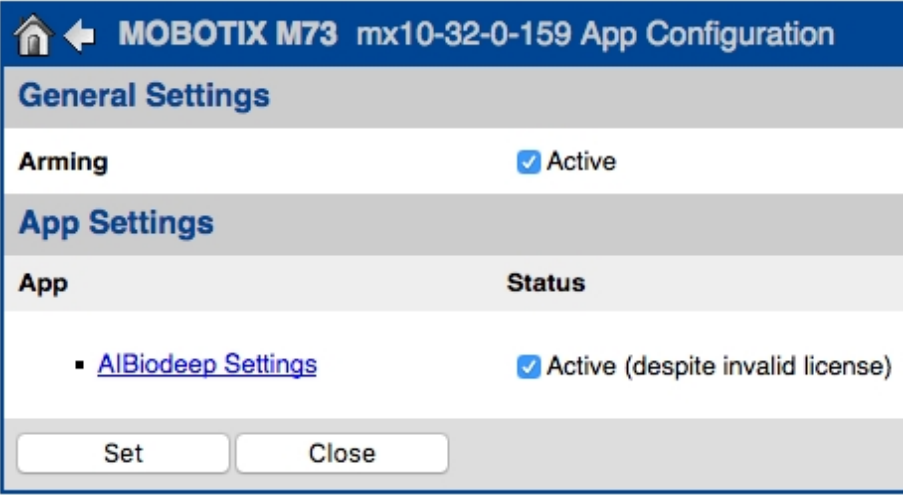

#### **Abb. 9: Certified App: Einstellungen**

- 2. Aktivieren Sie unter **Allgemeine Einstellungen** die **Aktivierung** der MOBOTIX-Benutzeroberfläche (siehe Screenshot).
- 3. Aktivieren Sie unter **App-Einstellungen** die **App (trotz ungültiger Lizenz)**.
- 4. Klicken Sie auf den Namen der App, die konfiguriert werden soll, **um die App-Benutzeroberfläche zu öffnen**.
- 5. Rufen Sie die Konfigurationsschnittstelle auf und konfigurieren/kalibrieren Sie die App wie in der A.I.- Tech App-Dokumentation beschrieben (siehe **[www.mobotix.com > Support > Download Center > Mar](https://www.mobotix.com/support/download-center/dokumentation)[keting & Dokumentation](https://www.mobotix.com/support/download-center/dokumentation)**).

6. Speichern Sie die Konfiguration in der App-Benutzeroberfläche über **Konfiguration/Konfiguration senden**.

Nach dem erfolgreichen Speichern der Konfiguration werden die Ereignis- und Metadaten im Falle eines Ereignisses automatisch an die Kamera gesendet.

# <span id="page-16-0"></span>**Grundkonfiguration: Verarbeiten der automatisch generierten App-Ereignisse**

## **Überprüfen automatisch generierter App-Ereignisse**

**HINWEIS!** Nach erfolgreicher Aktivierung der App (siehe [FigureNumberOnly](#page-14-0)) wird automatisch ein generisches Nachrichtenereignis für diese spezifische App in der Kamera generiert.

- n Um das Ereignis zu überprüfen, gehen Sie zu **Setup-Menü/Ereignissteuerung/Ereignisübersicht**.
- n Das automatisch generierte Nachrichtenereignisprofil wird nach der Anwendung benannt (z. B. AIBiodeep).

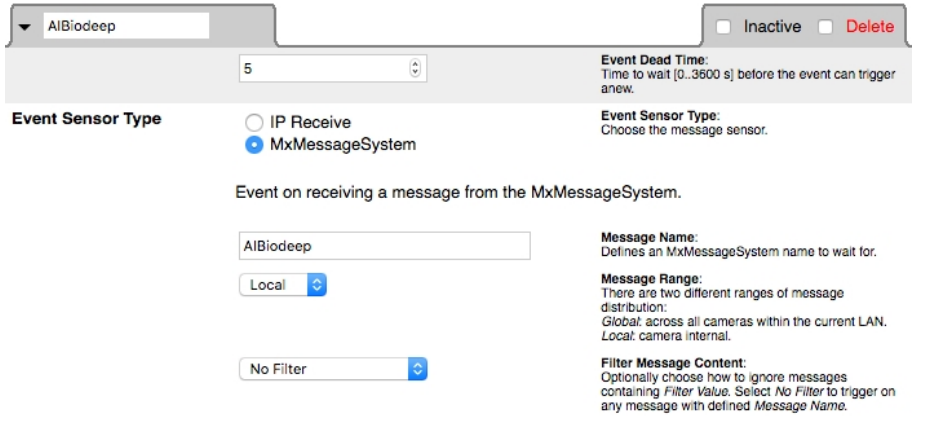

**Abb. 10: Beispiel: Generisches Nachrichtenereignis von AI-Bio**

## **Aktionsabwicklung – Konfiguration einer Aktionsgruppe**

**ACHTUNG!** Um Ereignisse zu verwenden, Aktionsgruppen auszulösen oder Bilder aufzuzeichnen, muss die allgemeine Aktivierung der Kamera aktiviert sein (http(s)/<Kamera-IP-Adresse>/Steuerung/Einstellungen).

Eine Aktionsgruppe definiert, welche Aktionen vom A.I. Tech-Ereignis ausgelöst werden.

1. Öffnen Sie in der Webschnittstelle der Kamera: **Setup-Menü/Aktionsgruppenübersicht** (http(s)://<Kamera-IP-Adresse>/control/actions).

#### **Grundkonfiguration: Verarbeiten der automatisch generierten App-Ereignisse Verwalten von Lizenzen in MxManagementCenter**

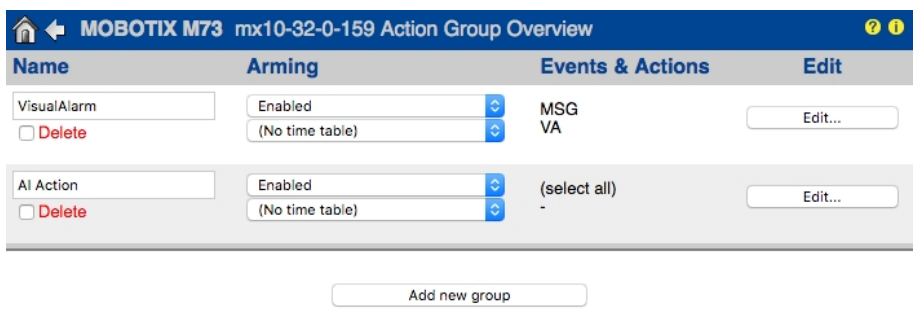

#### **Abb. 11: Konfiguration von Aktionsgruppen**

- n Klicken Sie auf **Neue Gruppe hinzufügen** und geben Sie einen aussagekräftigen Namen ein.
- n Klicken Sie auf **Bearbeiten**, um die Gruppe zu konfigurieren.

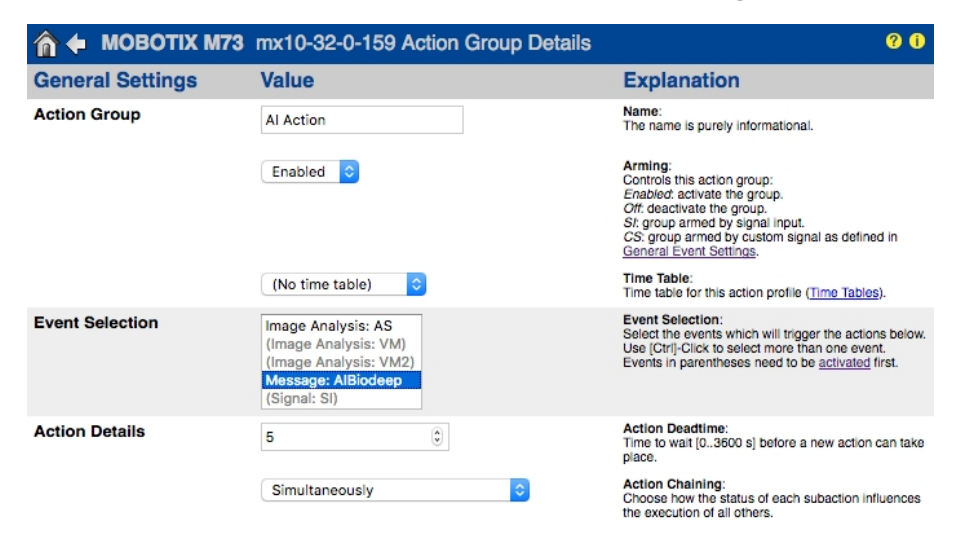

#### **Abb. 12: Konfigurieren einer Aktionsgruppe**

- 1. Aktivieren Sie die **Aktivierung** der Aktionsgruppe.
- 2. Wählen Sie das Nachrichtenereignis in der **Ereignisauswahlliste** aus. Um mehrere Ereignisse auszuwählen, halten Sie die Umschalttaste gedrückt.
- 3. Klicken Sie auf **Neue Aktion hinzufügen.**
- 4. Wählen Sie eine geeignete Aktion aus der Liste **Aktionstyp und Profil** aus.

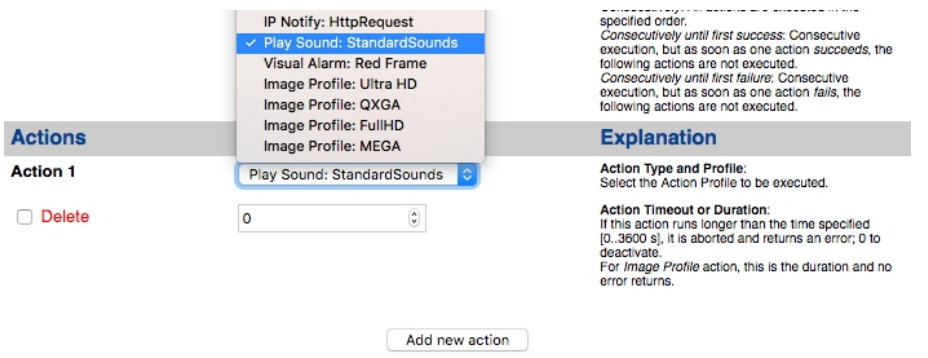

#### **Abb. 13: Aktionstyp und Profil auswählen**

**HINWEIS!** Wenn das erforderliche Aktionsprofil noch nicht verfügbar ist, können Sie in den Abschnitten "MxMessageSystem", "Übertragungsprofile" und "Audio- und VoIP-Telefonie" im Admin-Menü ein neues Profil erstellen.

Bei Bedarf können Sie weitere Aktionen hinzufügen, indem Sie erneut auf die Schaltfläche klicken. Stellen Sie in diesem Fall sicher, dass die "Aktionsverkettung" korrekt konfiguriert ist (z. B. gleichzeitig).

5. Klicken Sie am Ende des Dialogfelds auf die Schaltfläche **Festlegen**, um die Einstellungen zu bestätigen.

## **Aktionseinstellungen – Konfiguration der Kameraaufzeichnungen**

1. Öffnen Sie in der Webschnittstelle der Kamera: **Setup-Menü/Ereignissteuerung/Aufzeichnung**(http (s)/<Kamera-IP-Adresse>/control/recording).

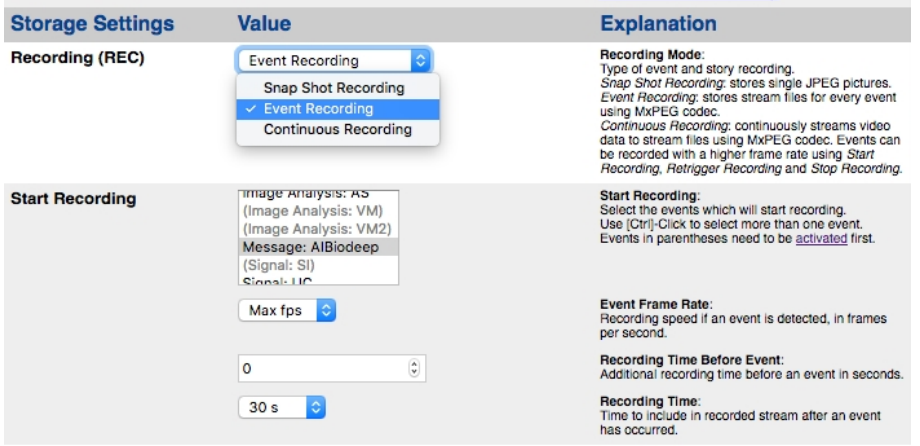

**Abb. 14: Konfiguration der Aufnahmeeinstellungen der Kamera**

- 2. Aktivieren Sie **Aufzeichnung aktivieren**.
- 3. Wählen Sie unter **Speichereinstellungen/Aufzeichnung (REC)** einen **Aufnahmemodus** aus. Die folgenden Optionen sind verfügbar:
	- n Schnappschussaufzeichnung
	- n Ereignisaufzeichnung
	- n Kontinuierliche Aufzeichnung
- 4. Wählen Sie in der Liste **Aufzeichnung starten** das soeben erstellte Nachrichtenereignis aus.
- 5. Klicken Sie am Ende des Dialogfelds auf die Schaltfläche **Festlegen**, um die Einstellungen zu bestätigen.
- 6. Klicken Sie auf **Schließen**, um Ihre Einstellungen dauerhaft zu speichern.

HINWEIS! Alternativ können Sie Ihre Einstellungen im Admin-Menü unter "Konfiguration/Aktuelle Konfiguration dauerhaft speichern" speichern.

# <span id="page-19-0"></span>**Erweiterte Konfiguration: So verarbeiten Sie die von Apps übertragenen Metadaten**

### **In MxMessageSystem übertragene Metadaten**

Für jedes Ereignis überträgt die App auch Metadaten an die Kamera. Diese Daten werden in Form eines JSON-Schemas innerhalb einer MxMessage gesendet.

```
\leftarrow1 Pa https://10.32.0.159/api/json/messages
€
                   "local" :
                   \overline{1}"AIBiodeep" :
                                      \mathbf{f}"description" : "Bio",
                                                         "event_id" : 90,<br>"event_type" : "Bio",<br>"face" :
                                                         ₹
                                                                            "age" : "adult",<br>"expression" : "smile",
                                                                           "expression"
                                                                           "gender" : "female",<br>"persistence_time" : 2,
                                                                            "race" : "european",
                                                                            "race": "european",<br>"roi_height" : 50.0,<br>"roi_width" : 50.0,
                                                                            "roi_x" : 348.0,<br>"roi_y" : 303.0,<br>"years" : 47
                                                        years : 47<br>
"frame_timestamp" : 1574763222695686,<br>
"gmtoff" : 3600,<br>
"id_source" : "local",<br>
"message" : "Bio",<br>
"object" :<br>
{
                                                                            "height": 0.1041666666666667,
                                                                           "top_left_x" : 0.54375,<br>"top_left_y" : 0.63125,<br>"width" : 0.078125
                                                         ",<br>"sensor_id" : 1,<br>"sensor_name" : "Bio sensor",<br>"timestamp" : "1574763223",<br>"timezone" : "CET"
                                     \mathbf{L}\overline{\phantom{a}1}<sup>}</sup>
```
**Abb. 15: Beispiel: Metadaten, die innerhalb einer MxMessage der AI-BIO-App übertragen werden**

#### **HINWEIS! Hinweis**

Um die Metadatenstruktur des letzten App-Ereignisses anzuzeigen, geben Sie die folgende URL in die Adresszeile Ihres Browsers ein: http(s)/IP-Adresse\_Ihrer\_Kamera/API/json/messages

### **Erstellen eines benutzerdefinierten Nachrichtenereignisses**

Öffnen Sie in der Webschnittstelle der Kamera: **Setup-Menü/Ereignissteuerung/Ereignisübersicht** (http(s)://<Kamera-IP-Adresse>/control/event\_msg)

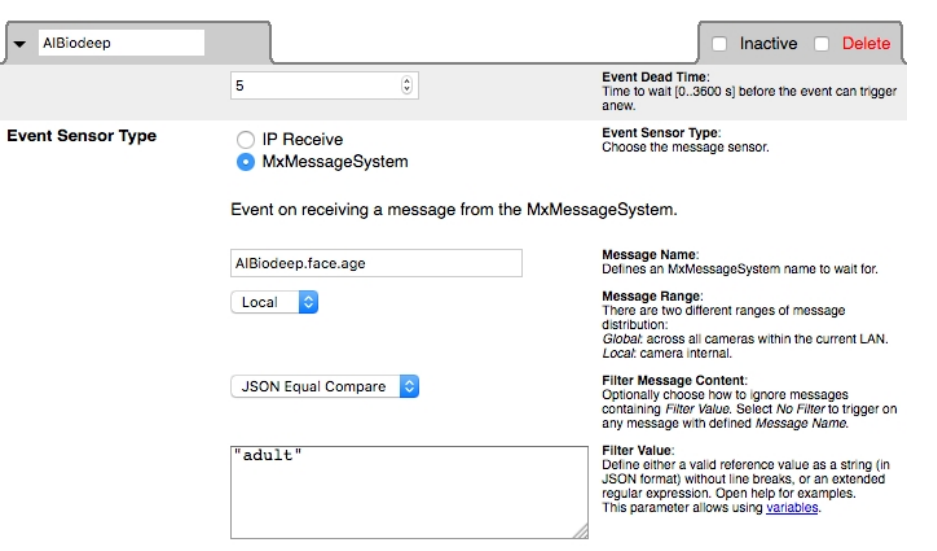

#### **Abb. 16: Konfiguration eines benutzerdefinierten Ereignisses**

- 1. Konfigurieren Sie die Parameter des Ereignisprofils wie folgt:
	- n **Profilname:** Geben Sie einen ereignisbezogenen/anwendungsbezogenen Profilnamen ein, der den Zweck des Profils veranschaulicht.
	- Nachrichtenname: Geben Sie den "Nachrichtennamen" gemäß der Dokumentation für Ereignisse der entsprechenden App ein (siehe Tabelle [FigureNumberOnly](#page-23-0) unten)
	- n **Meldungsbereich:**
		- n Lokal: Standardeinstellungen für A.I. Tech-Apps
		- n Global: (MxMessage wird von einer anderen MOBOTIX-Kamera im lokalen Netzwerk weitergeleitet.
	- n **Nachrichteninhalt filtern:**
		- Generisches Ereignis: "Kein Filter"
		- Gefiltertes Ereignis: "JSON-Vergleich"

**Filterwert:** Siehe Tabellenbeispiele [FigureNumberOnly](#page-23-0).

**ACHTUNG!** Filterwert wird verwendet, um die MxMessages einer App/eines Pakets zu unterscheiden. Verwenden Sie diesen Eintrag, um die einzelnen Ereignistypen der Apps zu nutzen (sofern verfügbar). Wählen Sie "Kein Filter", wenn Sie alle eingehenden MxMessages als generisches Ereignis der/des zugehörigen App/Pakets (z. B. A.I. Bio Deep) nutzen möchten.

2. Klicken Sie am Ende des Dialogfelds auf die Schaltfläche **Festlegen**, um die Einstellungen zu bestätigen.

## **Beispiele für Nachrichtennamen und Filterwerte einzelner A.I. Tech-Apps**

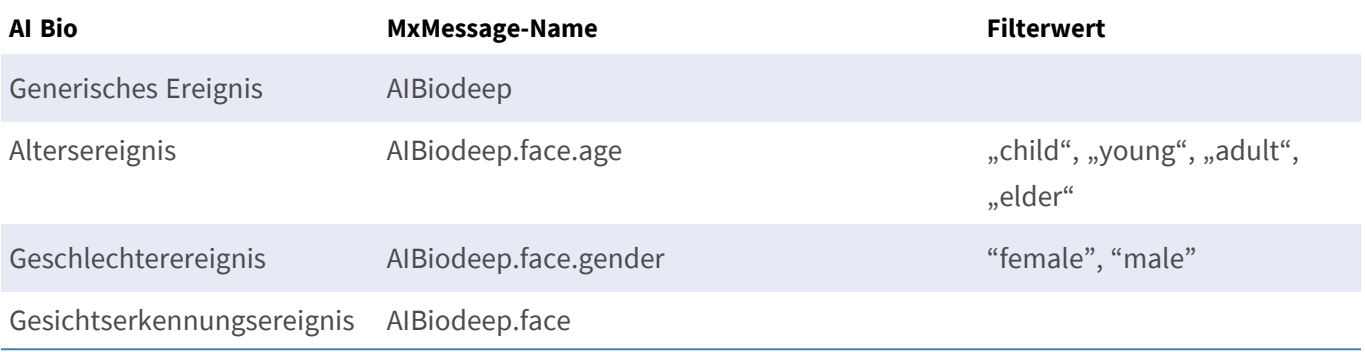

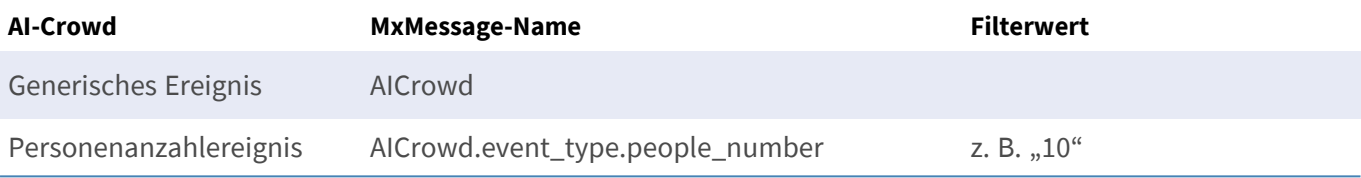

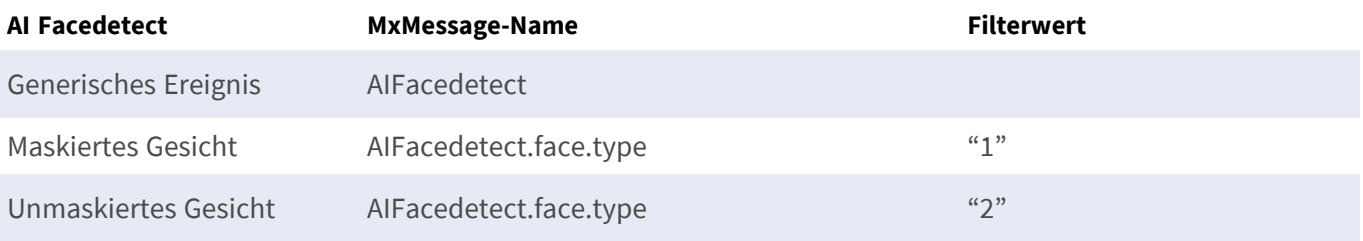

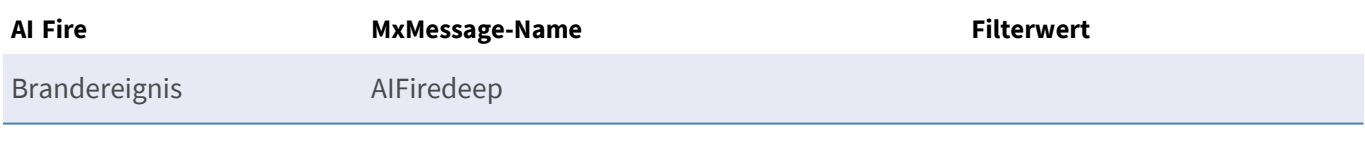

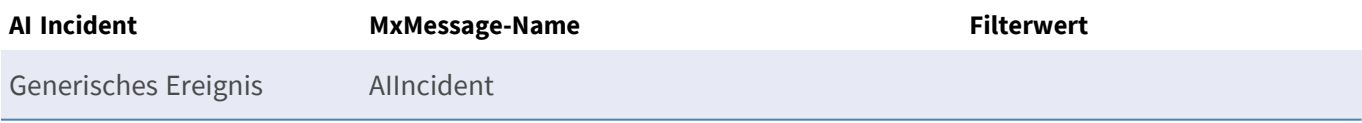

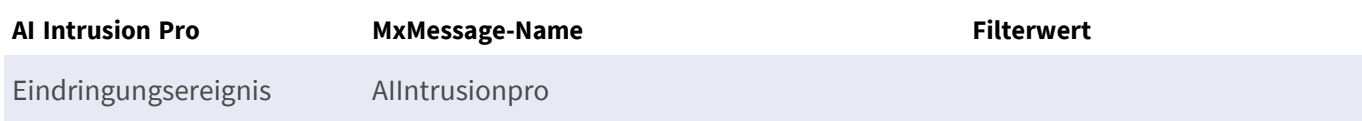

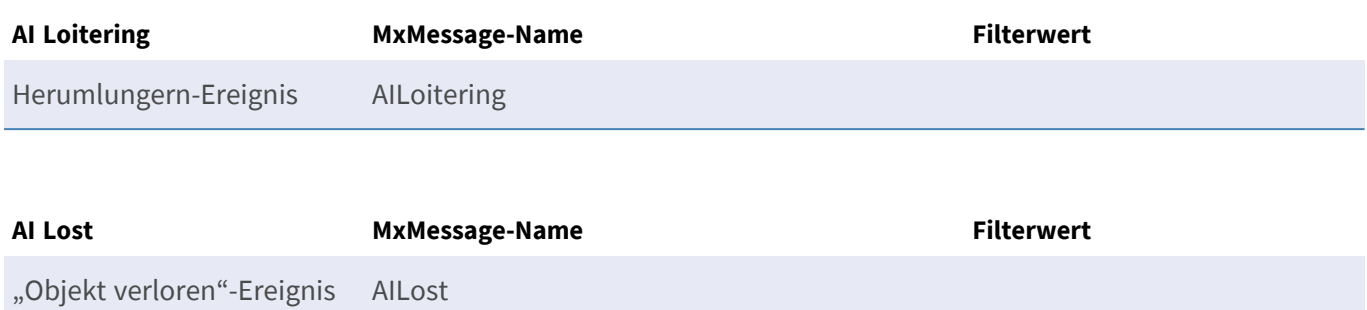

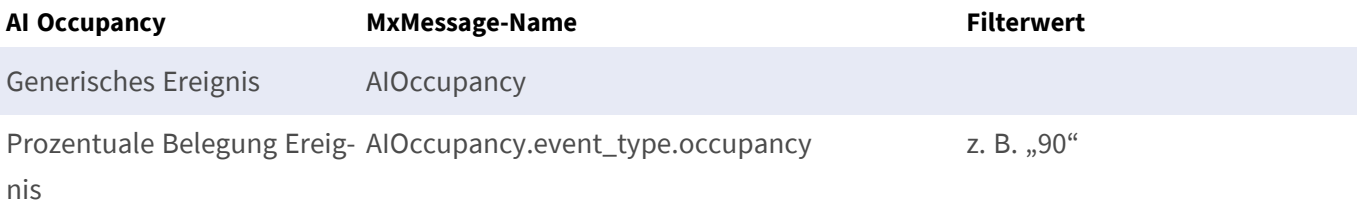

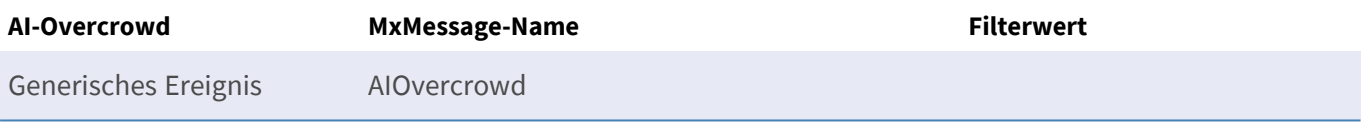

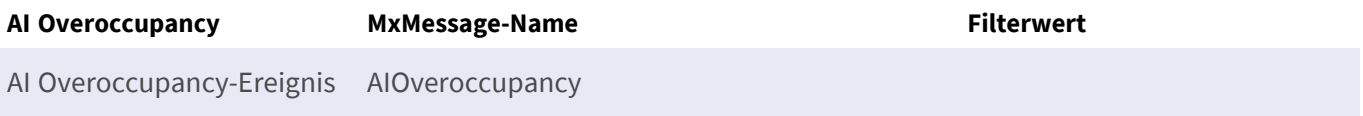

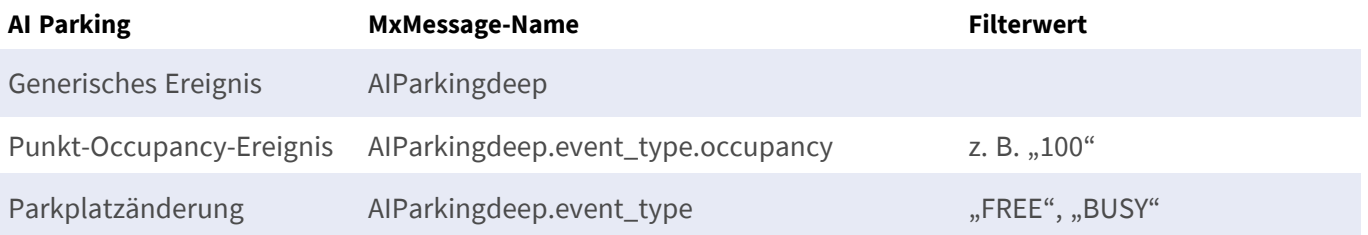

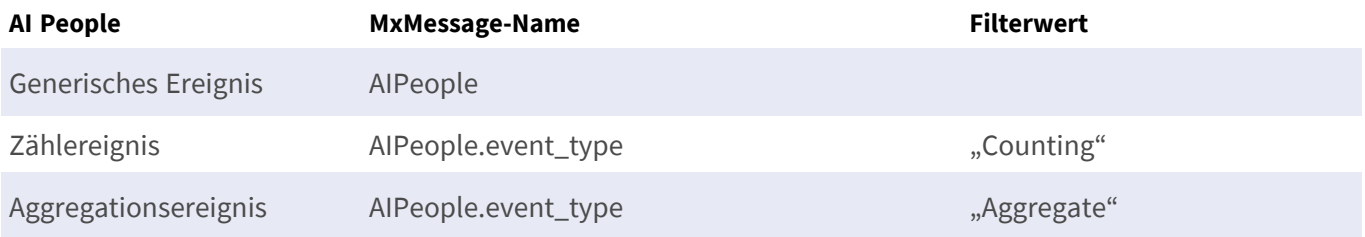

**Erweiterte Konfiguration: So verarbeiten Sie die von Apps übertragenen Metadaten Verwalten von Lizenzen in MxManagementCenter**

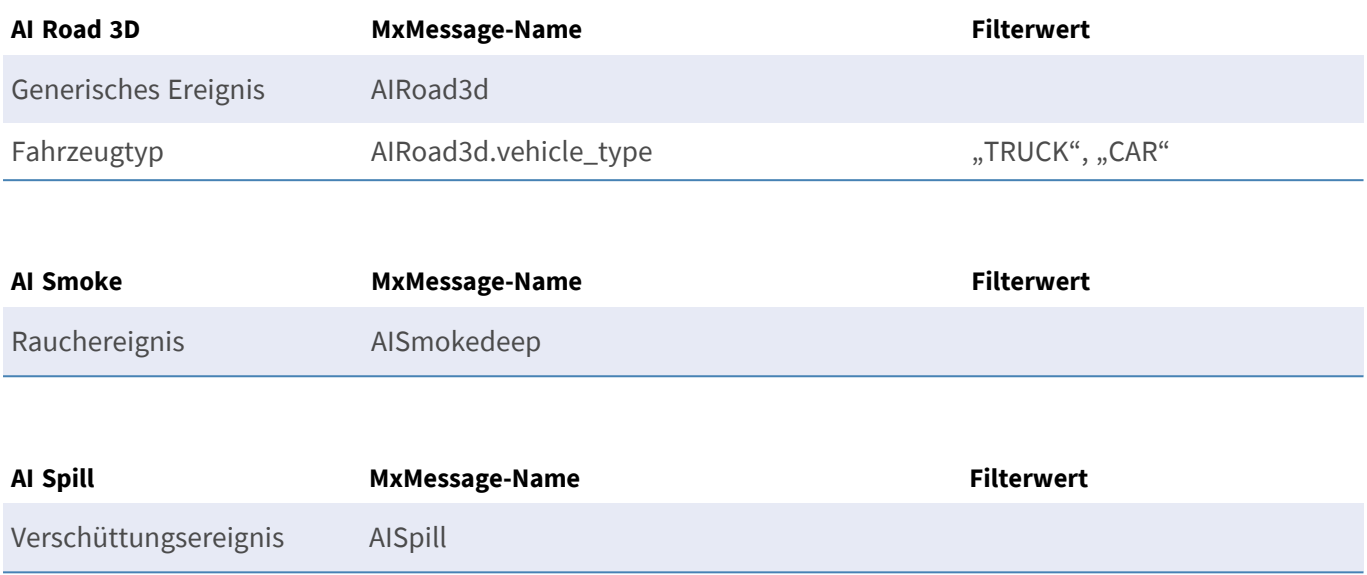

## <span id="page-23-0"></span>**Beispiele für MxMessage-Name und -Filterwerte – A.I. Tech App-Pakete**

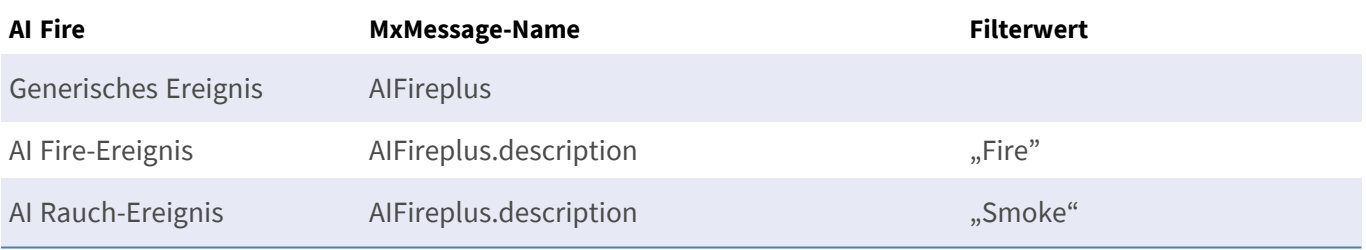

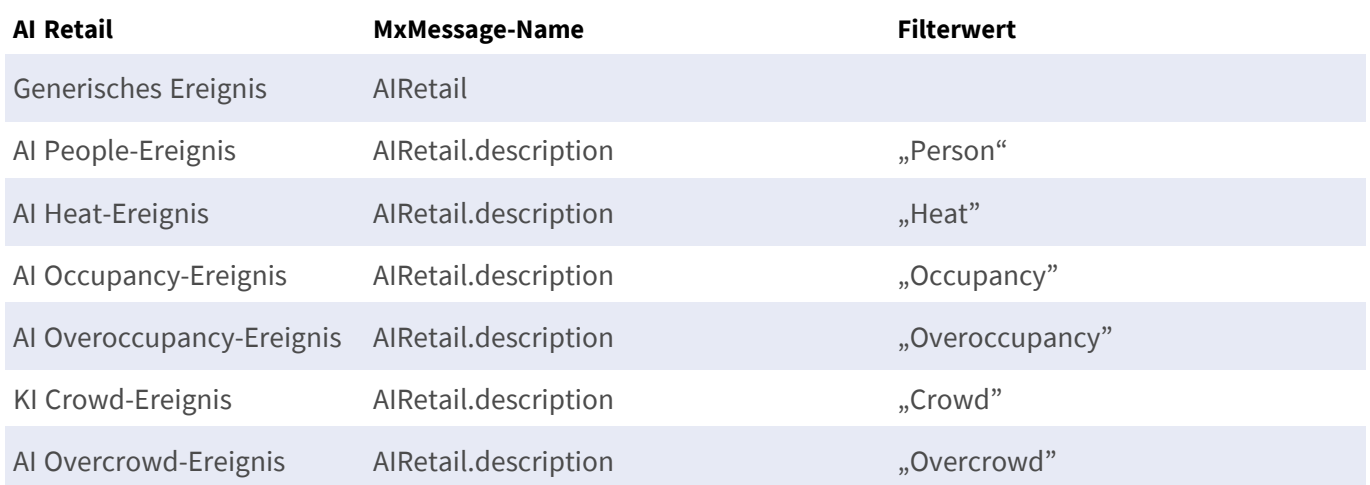

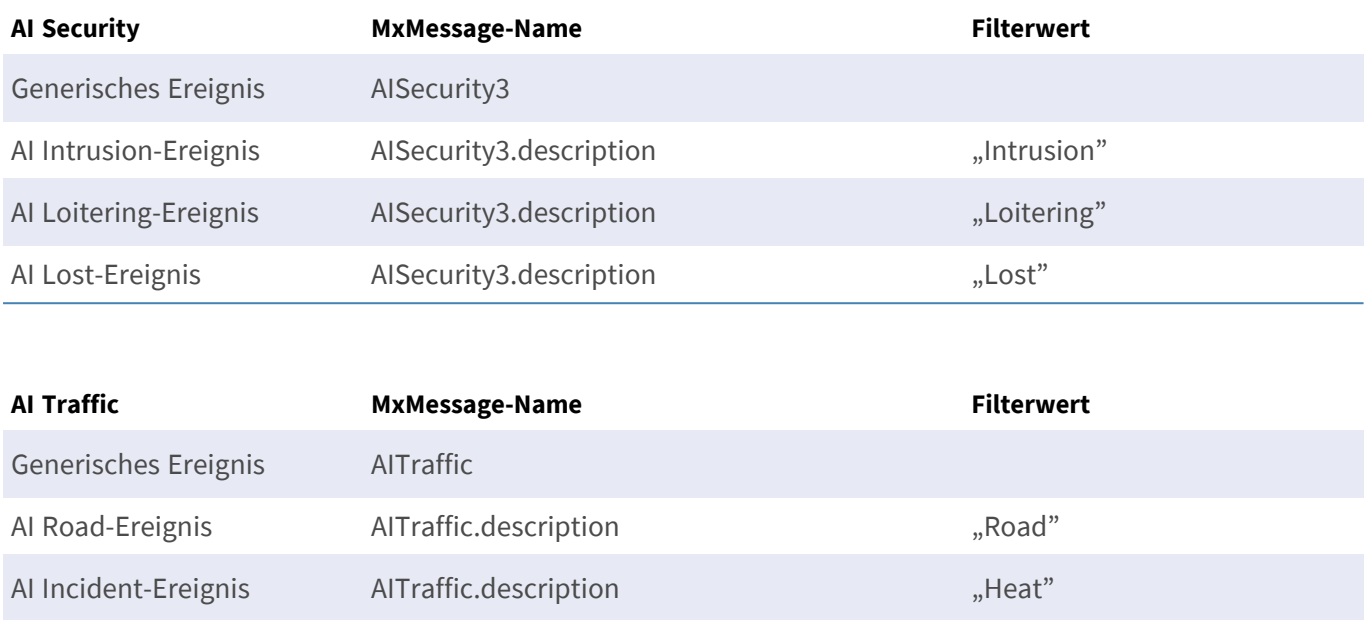

**ACHTUNG!** Wenn der für Sie geeignete Filter oben nicht aufgeführt ist, erstellen Sie das Meldungsereignis einfach einzeln mit den aufgeführten MxMessage-Namen und Filterwerten.

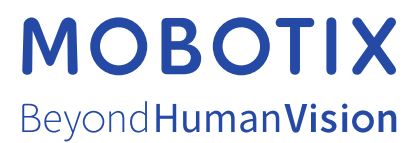

DE\_06.21

MOBOTIX AG • Kaiserstrasse • D-67722 Langmeil • Tel.: +49 6302 9816-103 • sales@mobotix.com • www.mobotix.com MOBOTIX ist ein eingetragenes Warenzeichen der MOBOTIX AG in der Europäischen Union, den USA und in anderen Ländern. Änderungen vorbehalten. MOBOTIX übernimmt keine Haftung für technische Fehler, Druckfehler oder Auslassungen. Alle Rechte vorbehalten. © MOBOTIX AG 2020